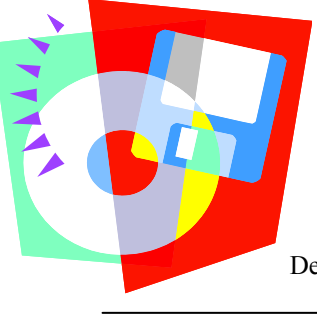

# Training Tips For

Department of Religious Education, Diocese of Erie # 11 September 3, 2010

#### What about letters?

# **If you want to add a NEW letter:**

- Click designated subject from the **Top** task bar: **STUDENTS**, **FAMILIES**, **CATECHISTS**, etc.
- Click **INDIVIDUAL LETTER**, **LABEL** on the **Left** task bar.  $\bullet$
- Click your choice: **STUDENT**, **FAMILY**, **CATECHIST**, or **PARENT & GUARDIAN LETTER**
- The report will display **OVERVIEW**  $\bullet$ 
	- $\Rightarrow$  **First EDIT:** Changes the name of the letter so it can be recalled for future use.
	- ⇒ **Second EDIT:** Will WHITE the main context box for the **DESCRIPTION** of the letter for reference.
- (1st) Click Next (2nd) Click on Next (Will Keep All Default)
- LETTER LAYOUT: Area to keep or change select areas of the letter.
	- **INSIDE ADDRESS STYLE**
	- $\Rightarrow$  **BODY OF THE LETTER:** Type the content of the letter here
- Click OK: Letter will be displayed on screen  $\bullet$
- Click <Back on bottom Right corner if changes are needed to letter.

# **If you already have a letter in another program (Microsoft Word or Publisher, etc.),**

- **COPY** the letter from the Microsoft program then return to PDS
- Follow the direction from above to **BODY OF THE LETTER** then **PASTE** the letter
- Finish the process as above.

Do not copy any names / addresses / dates with the letter. PDS inserts them into the letter. Click **NEXT** and from this screen you can select who will get the letter and any other criteria that is needed on the **Right** hand side of the screen. Click **PREVIEW** and you view your letter and print.

# **What if you wanted to send this letter to two or more families?**

- Click designated subject from the **Top** task bar: **STUDENTS, FAMILIES**, **CATECHISTS**, etc.  $\bullet$
- Click **REPORTS** in the **Left** task bar at the bottom.  $\bullet$
- Click **FAMILY REPORTS**   $\bullet$
- Click **LETTERS** (misc letters are already created ) … ADD in the bottom left corner  $\bullet$
- **LETTER** (As above WHITE square will appear. Write the BODY of the letter only. **OK**  $\bullet$
- **TITLE & DESCRIPTION** for future use **NEXT** .... Change address, signature, margin if needed  $\bullet$
- **SELECTION INFO** (verify all info Sortations & Restrictions)  $\bullet$
- Click **FAMILY SELECTION** (Include ALL families; ANY of the following families; desired families)
- **PREVIEW PRINT**

# **What if you wanted to send this letter to parents of students in the third grade?**

- Follow instructions from directly above. Instead of choosing **FAMILY SELECTION**,
- Click **ADDITIONAL SELECTIONS < click here to add new conditions>**
- Choose **DETAIL** required for desired sorting
- Use the arrow on the **Right** to find **CLASS** in the choices.  $\bullet$
- Click **CLASS** Exp. **1 Class.Grade is equal to (click)**
- Grade choices will appear when you click on the open space above. Choose the Grade desired.  $\bullet$
- **PREVIEW** and **PRINT** and **CLOSE**.
- **NAME** & **DESCRIBE LETTER** so you can return to it for future use.

Letters will automatically be kept track of under each **STUDENT**, **FAMILY**, **CATECHIST** or **PARENT/GUARDIAN** if you desire.